Document Version: 0.8 Date: May 30, 2023

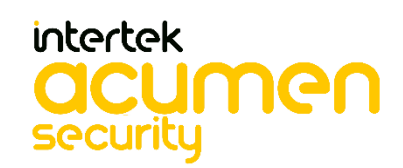

2400 Research Blvd Suite 395 Rockville, MD 20850

# **Table of Contents**

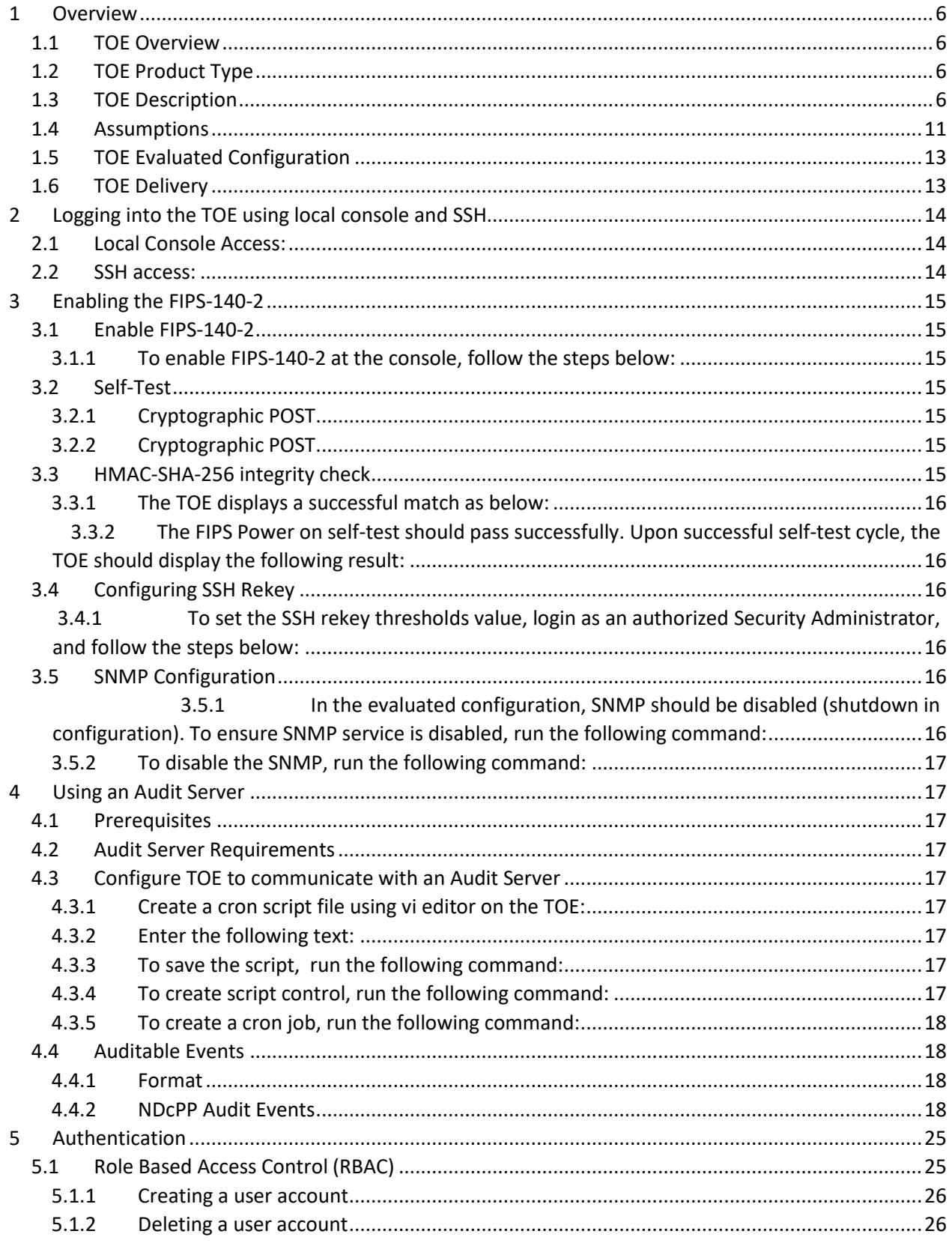

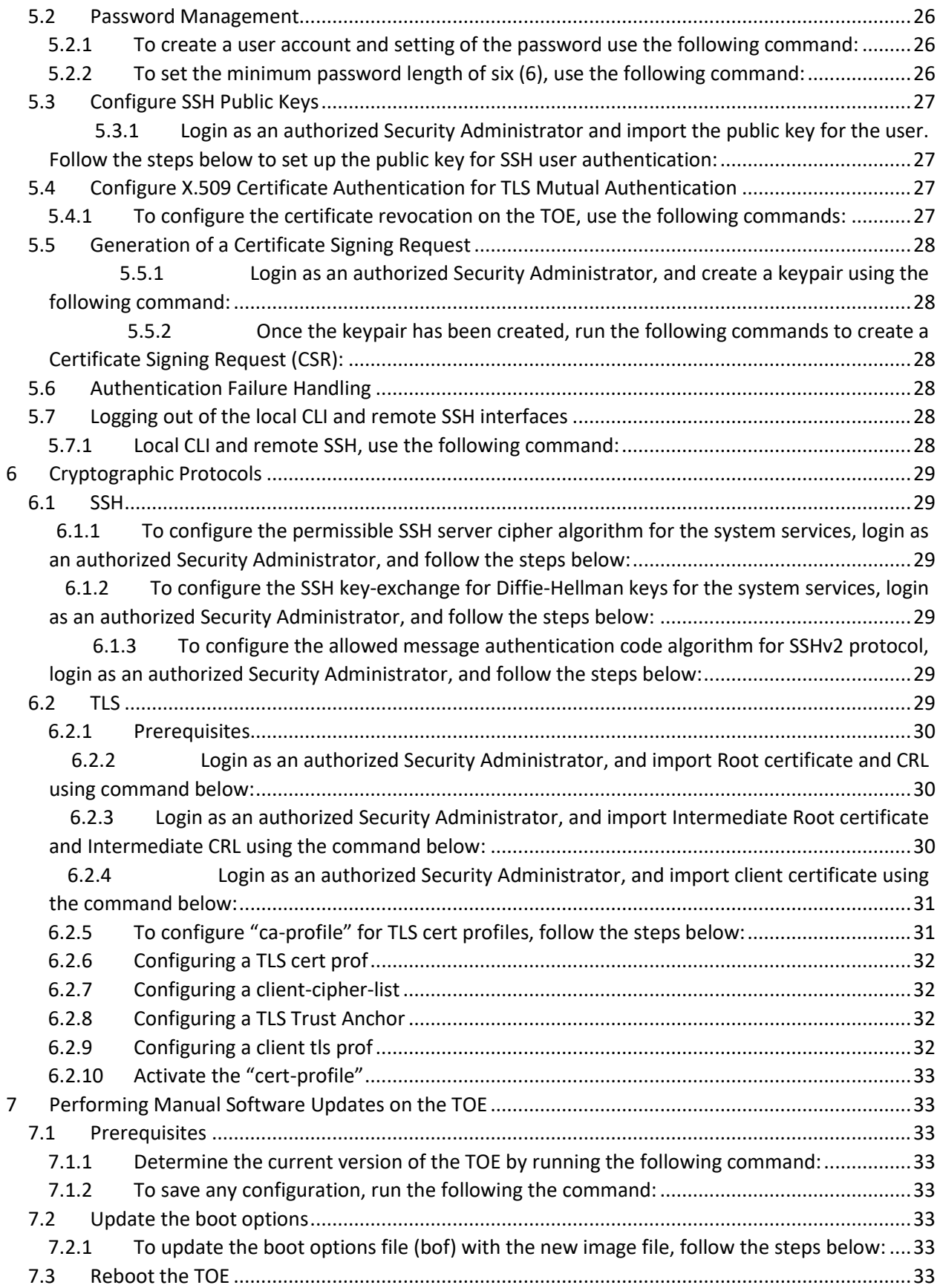

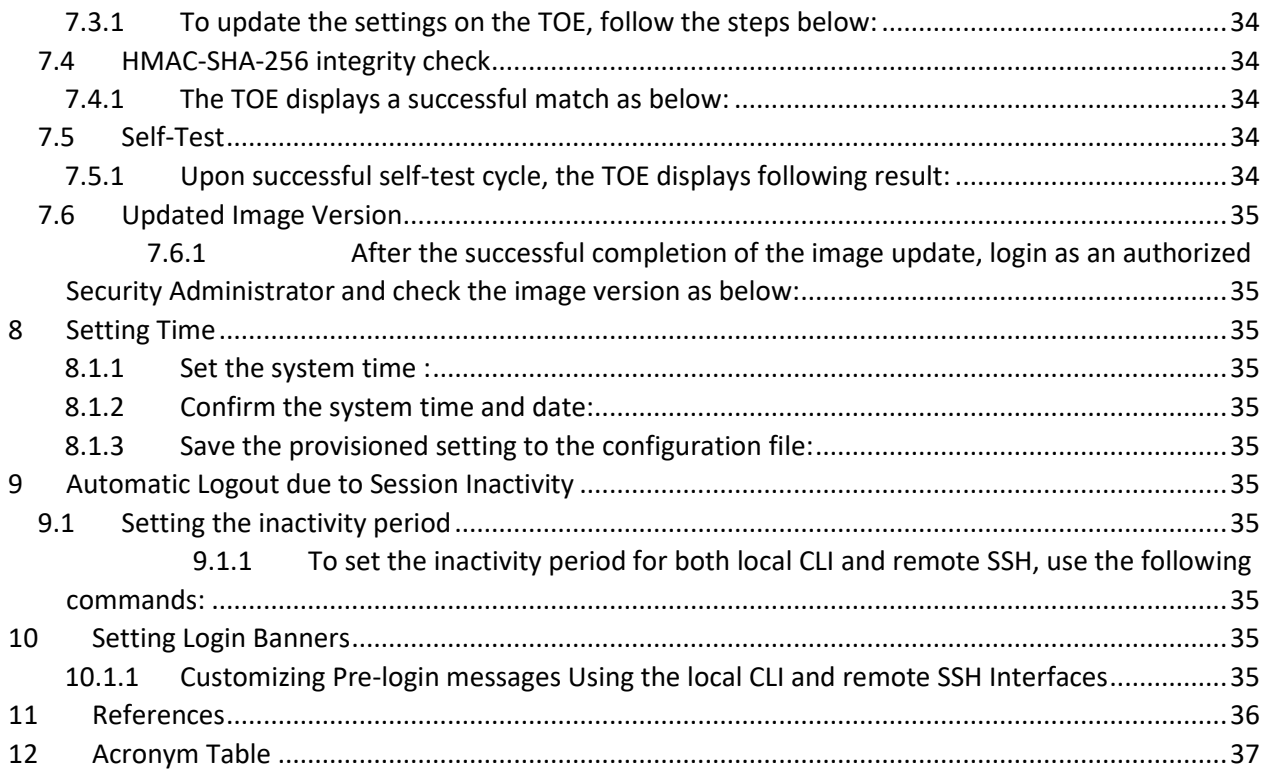

# **1 Overview**

<span id="page-4-0"></span>This document is intended to be a guidance document to the Nokia 7x50 SR OS 20.10.R12. This Common Criteria guidance document contains configuration information needed to configure and administer the Nokia 7x50 SR OS 20.10.R12. The Nokia 7x50 SR OS 20.10.R12 conforms to the Common Criteria Network Device Protection Profile v2.2e. The information contained in this document is intended for Administrators who would be responsible for the configuration and management of the Nokia 7x50 SR OS 20.10.R12.

# <span id="page-4-1"></span>**1.1 TOE Overview**

The Nokia 7x50 SR OS 20.10.R12 for 7750 SR-1, 7750 SR-1s, 7750 SR- 2s, 7750 SR-7s, 7750 SR-14s, 7950 XRS-20, 7950 XRS-16c, 7450 ESS, and 7750 SR-1e (herein referred to as the TOE) is a network device with the high-performance, scale and flexibility supporting service providers, web scale and enterprise networks. The Nokia 7x50 routers utilize the Nokia's SR OS technology.

The TOE Description section provides an overview of the TOE architecture, including physical boundaries, security functions, and relevant TOE documentation and references.

# <span id="page-4-2"></span>**1.2 TOE Product Type**

The TOE is a network device that is composed of hardware and software and offers a scalable solution to the end users. It satisfies all of the criterion to meet the collaborative Protection Profile for Network Devices, Version 2.2e [NDcPP v2.2e].

# <span id="page-4-3"></span>**1.3 TOE Description**

The TOE portfolio delivers high-performance, scaling and flexibility to support a full array of IP and MPLS services and functions for service provider, web scale and enterprise networks. The collection of 7750 series SRs includes a wide range of physical platforms that share a mutual architecture and feature set. This allows Nokia customers to select the platform that best addresses their unique business goals and fulfills their scale, density, space, power, and value-added service requirements without compromising on quality or features. The 7750 series are chassis-based routers. The TOE supports a full array of network functions and services, achieving scale and efficiency without compromising versatility. It provides highly available service delivery mechanisms that maximize network stability and minimize service interruptions. Every Nokia 7750 series routing appliance is a whole routing system that provides a variety of high-speed interfaces (only Ethernet is within scope of the evaluation) for various scale of networks and various network applications. The TOE utilizes a common Nokia SR OS firmware, features, and technology for compatibility across all platforms. The SR-1e does support MACsec functionality but the MACsec functionality is not in the scope of this evaluation.

Nokia SR OS firmware is mainly responsible for all the functionalities and services provided by the routers. The routers can be accessed either via a local console or via a network connection that is protected using the SSH protocol. Each time a user accesses the routers, either via local console terminal connection or from the network remotely using SSH, the user must ensure to successfully authenticate itself with the correct credentials.

The TOE is comprised of the following models as indicated in Table 2 below:

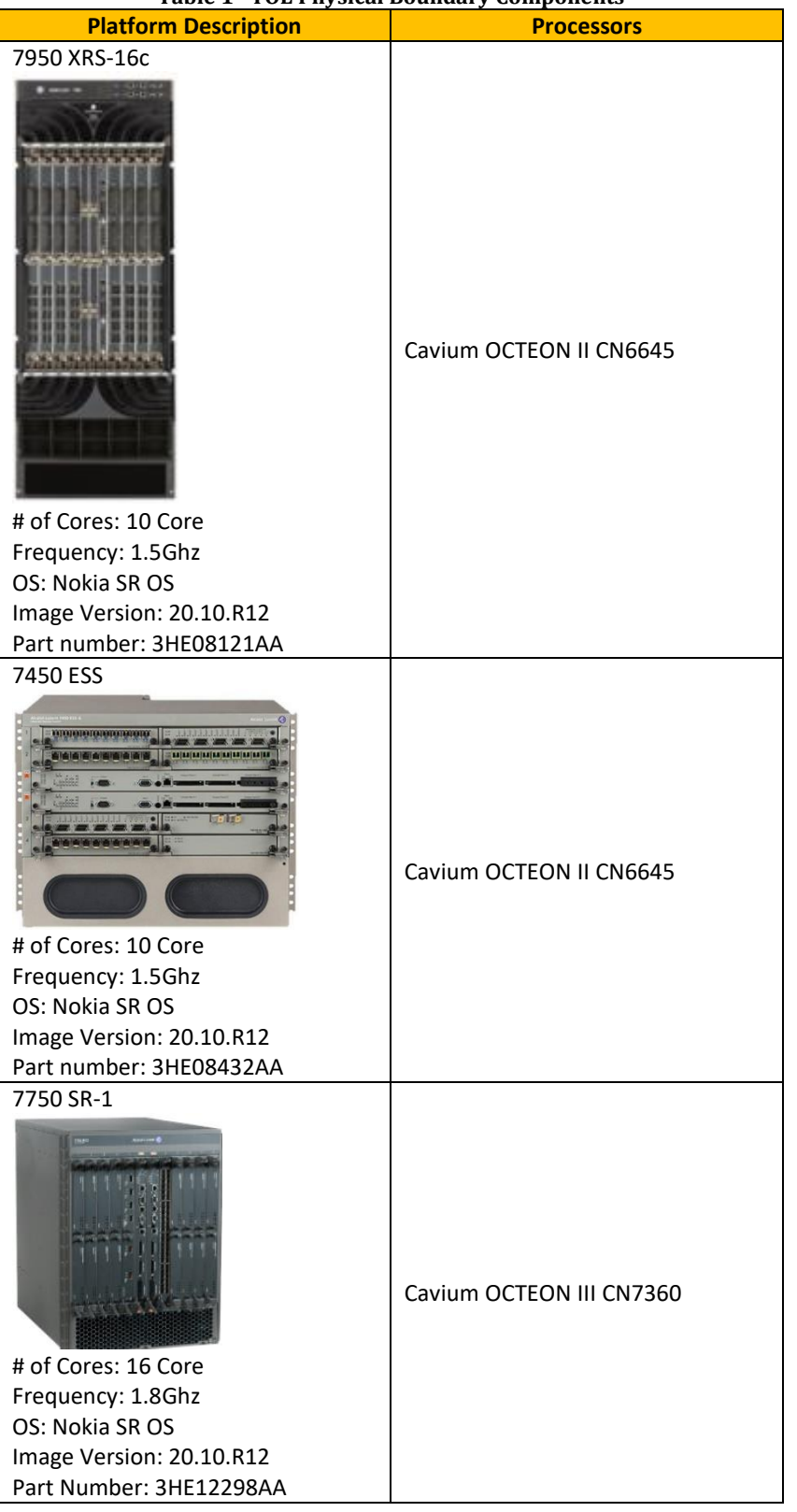

### **Table 1 –TOE Physical Boundary Components**

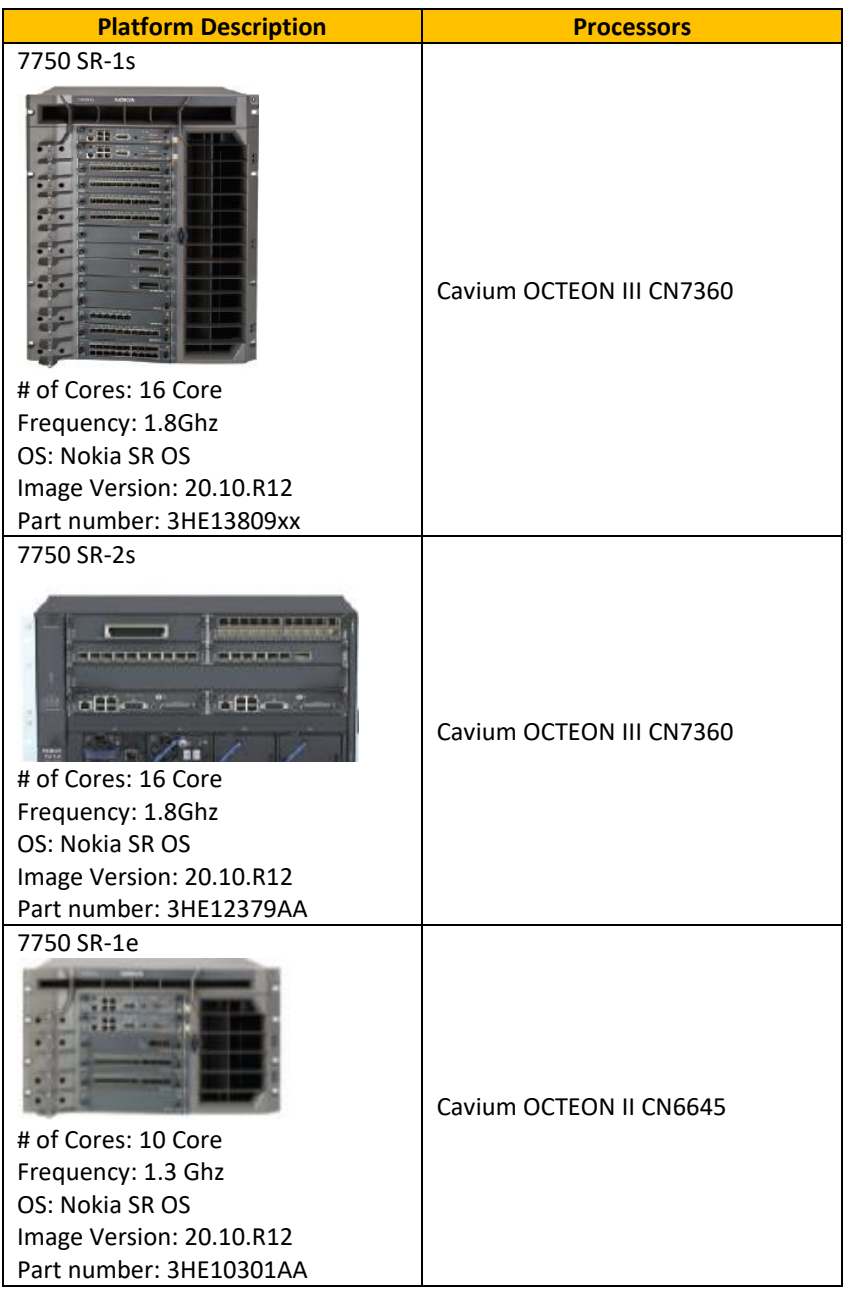

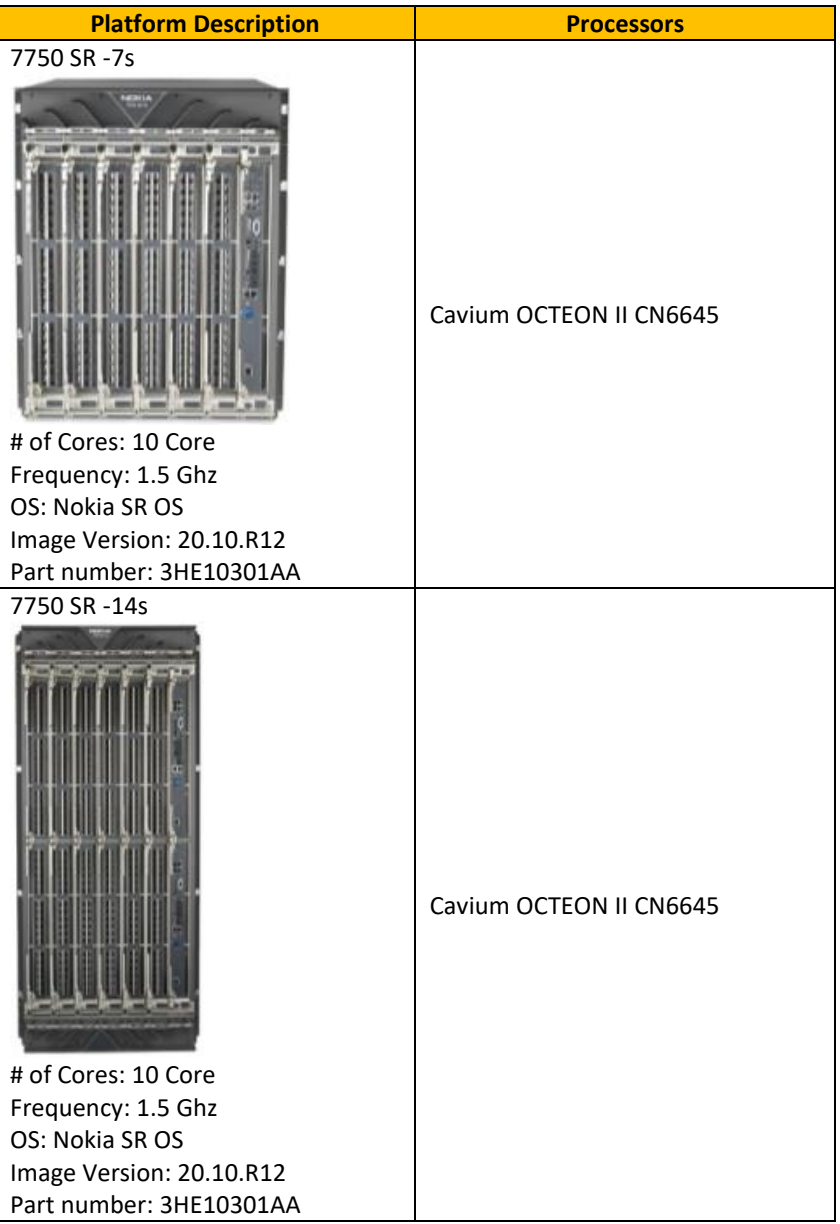

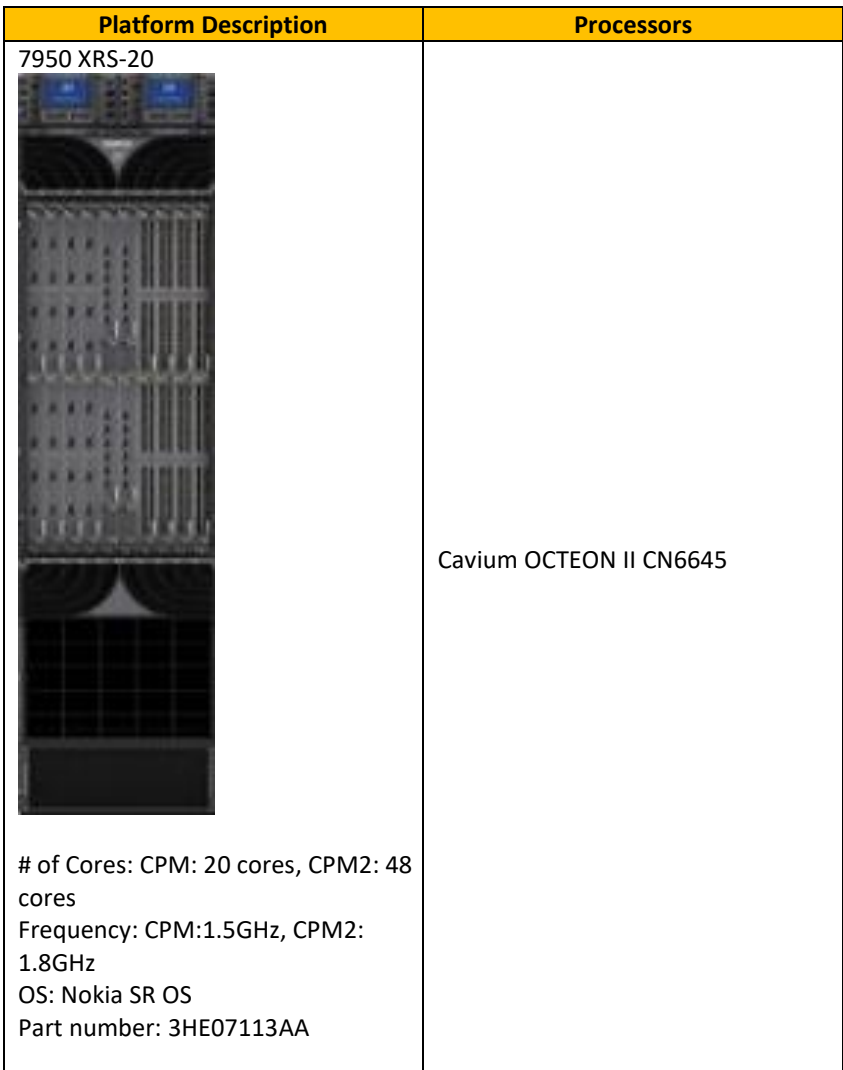

Figure 1 depicts the TOE boundary:

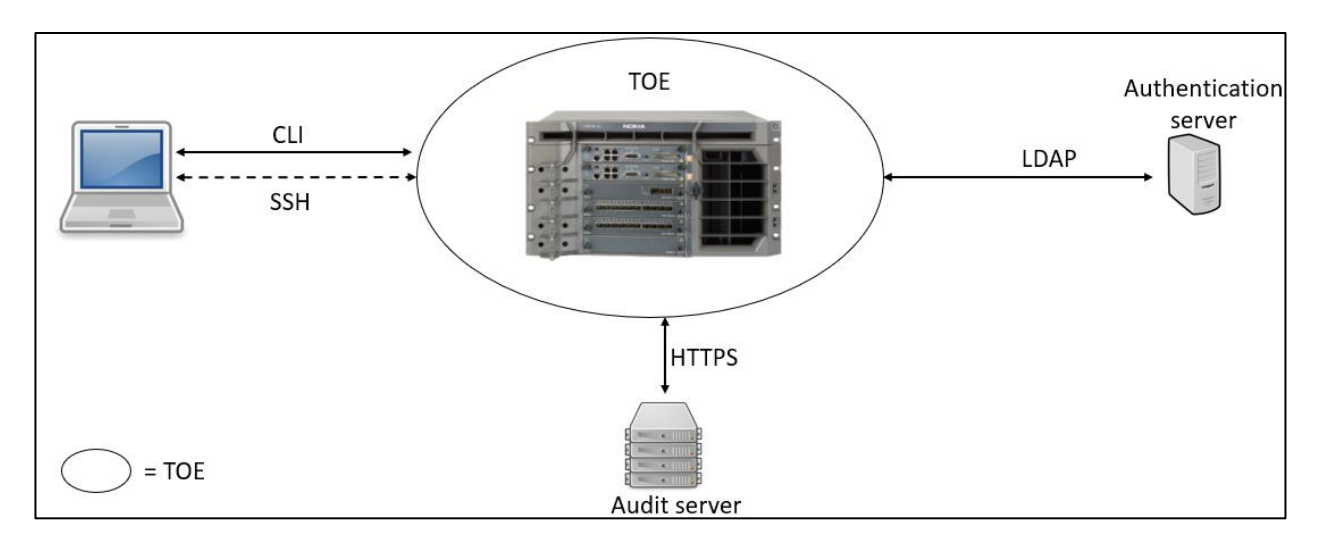

**Figure 1 – TOE Boundary Diagram**

# <span id="page-9-0"></span>**1.4 Assumptions**

The assumptions included in Table 2 are drawn directly from the [NDcPP v2.2e]:

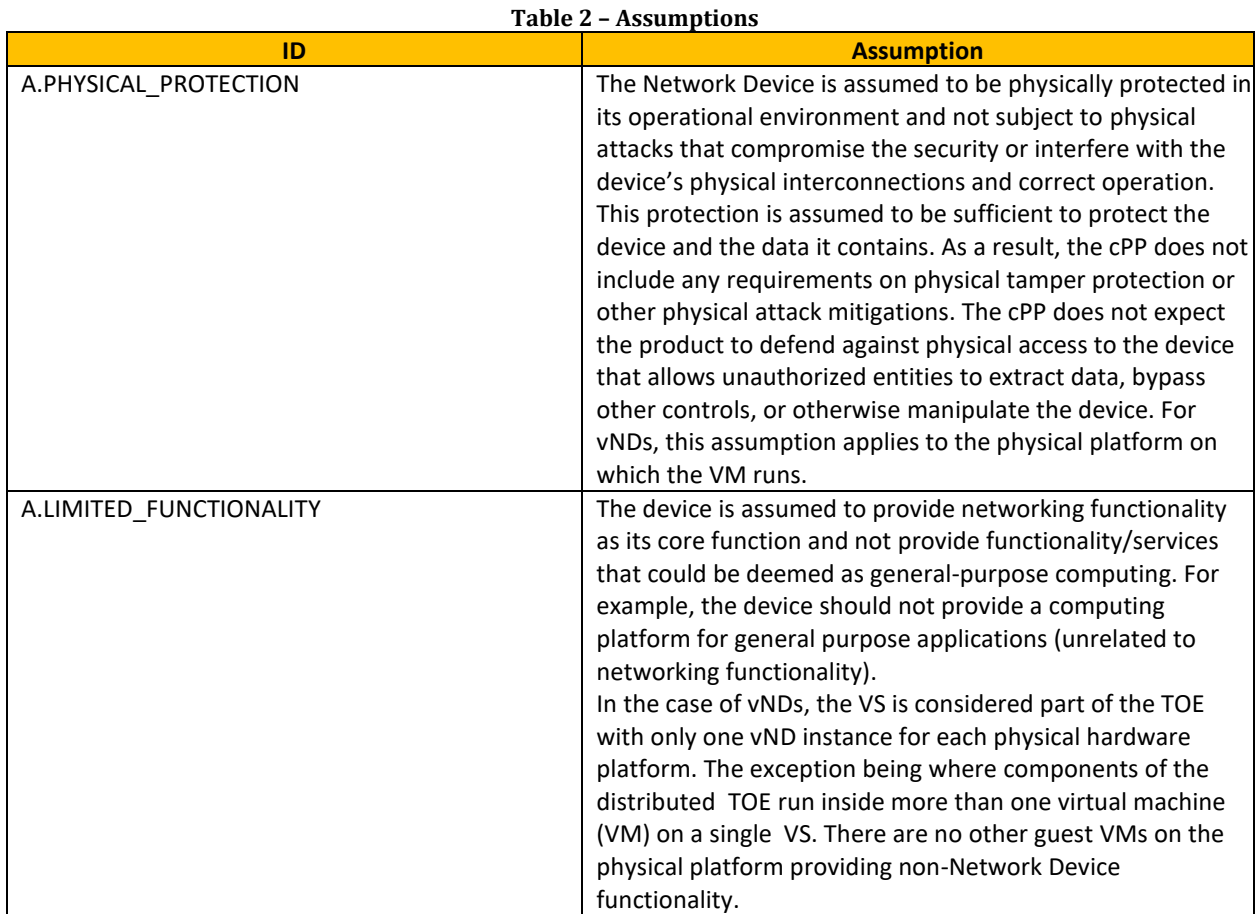

11

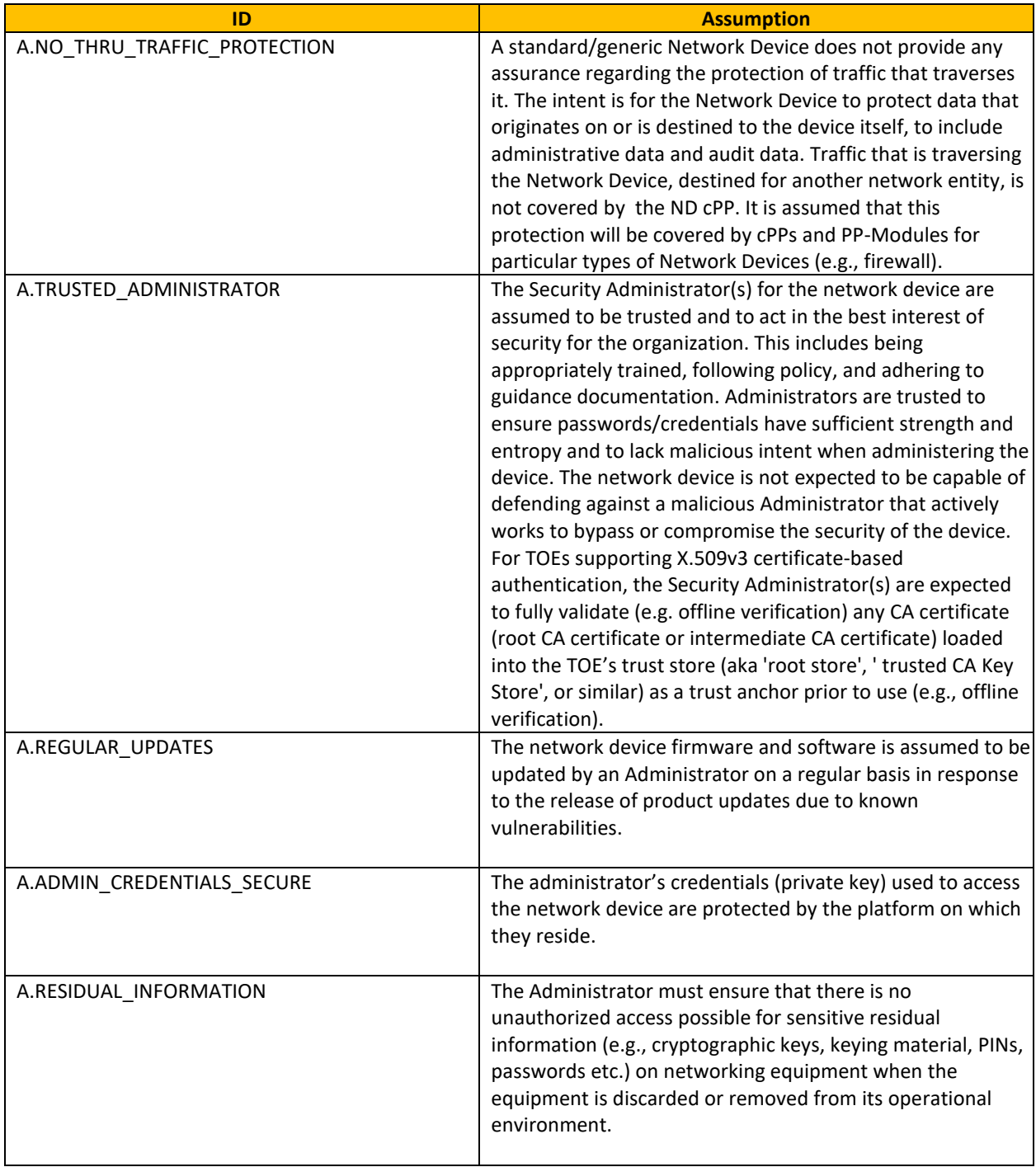

# <span id="page-11-0"></span>**1.5 TOE Evaluated Configuration**

In the evaluated configuration, the TOE consists of the platform as stated in Section 1.3. The TOE supports secure connectivity with another IT environment device as stated in Table 3.

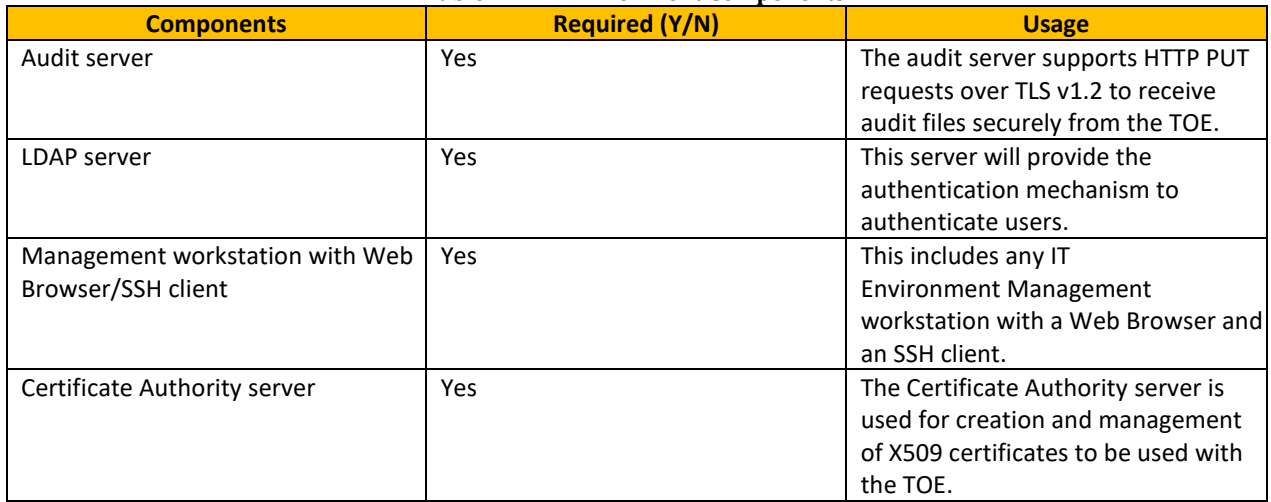

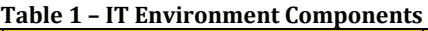

# <span id="page-11-1"></span>**1.6 TOE Delivery**

The TOE is delivered via commercial carrier (i.e., FedEx, UPS, Expeditors etc.). The TOE will contain a packing slip with the serial numbers of all shipped devices. The receiver must verify that the hardware serial numbers match the serial numbers listed in the packing slip. The TOE is shipped with the software pre-installed on it. Software updates are available for download from the Nokia website. When software updates are available via the<https://www.nokia.com/> website, customers can obtain, verify the hash integrity and install the updates.

# <span id="page-12-0"></span>**2 Logging into the TOE using local console and SSH**

Before beginning this procedure, ensure that:

- 1. The Nokia 7x50 SR OS 20.10.R12 node has been installed and provisioned with an IP address and gateway for the management network interface. The node (TOE) must be connected to the management network.
- 2. A terminal emulator application (for example, PuTTY) has been installed on your PC, and the terminal emulator is running.

# <span id="page-12-1"></span>**2.1 Local Console Access:**

An authorized administrator requires the following to establish a console connection:

- An ASCII terminal or a PC running terminal emulation software with baud rate of 115,200.
- A standard serial cable with a male DB

This interface is available locally even when other methods of remote access are down. The local console access is subject to administrator lockouts.

- 1. Connect to the device using local console cable provided in shipping box
- 2. After powering on the device, wait for the local prompt to appear on the screen.
- 3. Enter the username of the default user account: **admin**
- 4. Enter default password of the default user account: **admin**
- 5. To modify the default password setting, run the following command:

\*A:SR-xx# configure system security user admin password <password>

*Note: The plaintext password length cannot be more than 56 characters.*

6. To set the minimum password length of six (6), use the following command:

```
*A:SR-xx# configure system security password complexity-rules
minimum-length 6
```
*Note*: *The TOE does not reveal authentication data while logging into the TOE.*

7. Assign a name to the device using the following command:

\*A:SR-xx# configure system name <system-name>

8. Assign the IP address to the management interface using the following command:

\*A:SR-xx# bof address <ip-prefix/ip-prefix-length>"active"

### <span id="page-12-2"></span>**2.2 SSH access:**

- 1. Open the terminal emulator on your PC. Specify the IP address of the TOE that you want to connect. If this is the first time anyone has connected to the TOE from a terminal using SSH, you are prompted to add the TOE to your known hosts list.
- 2. Enter the username of the default user account: <username>
- 3. Enter password of the default user account: <password>

*Note: The TOE units have one factory-set user account: admin (root account).*

# <span id="page-13-0"></span>**3 Enabling the FIPS-140-2**

The TOE must run in FIPS mode. The 7750 SR includes a configurable parameter in the bof.cfg file to make the node run in FIPS-140-2 mode. When the node boots in FIPS-140-2 mode, the following behaviors are enabled on the node.

To support FIPS-140-2, an HMAC-SHA-256 integrity check is performed to verify the integrity of the software images. The following file is included in the TIMOS-m.n.Yz software bundle containing the hmac-sha-256 signature: hmac-sha256.txt. The node limits the use of encryption and authentication algorithms to only those allowed for the associated FIPS-140-2 certification of the 7750-SR.

When configuring user-defined encryption or authentication keys, CLI will prompt for the key to be reentered. If the re-entered key does not match the original, the CLI command will be canceled. This affects several protocols and applications.

# <span id="page-13-1"></span>**3.1 Enable FIPS-140-2**

Enabling FIPS-140-2 restricts the ability to configure and use cryptographic algorithms and functions that are not FIPS approved. FIPS-140-2 impacts the ability to configure SSH, SNMP and certificates. Please refer to the System Management guide for details on FIPS-140-2 related items.

<span id="page-13-2"></span>3.1.1 To enable FIPS-140-2 at the console, follow the steps below:

```
*A:SR-xx# bof fips-140-2
*A:SR-xx# bof save
```
# <span id="page-13-3"></span>**3.2 Self-Test**

Cryptographic module startup tests are executed on the CPM when the node boots to ensure the associated approved FIPS-140-2 algorithms are operating correctly.

Cryptographic module conditional tests are executed when required during normal operation of associated when using FIPS-140-2 approved algorithms.

- <span id="page-13-4"></span>3.2.1 Cryptographic POST
	- 1. Manually pull the power cable from the TOE
	- 2. Plug back-in the power cable to the TOE

*Note: The TOE runs the power-on process and must display "FIPS-140-2 Power-On-Self-Test Passed" after the completion of the reboot.*

# <span id="page-13-5"></span>3.2.2 Cryptographic POST

POST is run every time the CPM is rebooted. To reboot the device,

```
*A:SR-xx# admin reboot now
```
*Note: The TOE runs the power-on process and must display "FIPS-140-2 Power-On-Self-Test Passed" after the completion of the reboot.*

# <span id="page-13-6"></span>**3.3 HMAC-SHA-256 integrity check**

During the loading of the cpm.tim or both.tim, an HMAC-SHA-256 check is performed to ensure that the calculated HMAC-SHA-256 of the loaded image matches to that stored in the hmac-sha1.txt file.

The HMAC-SHA-256 check is performed on the data loaded from the .tim file. Note that when configuring the primary-image, secondary-image and tertiary-image, the hmac-sha256.txt file must exist in the same

directory as the .tim files. If the load has been verified correctly from the HMAC-SHA-256 integrity check, the load continues to bootup as normal. If the load is not verified by the HMAC-SHA-256 integrity check, the image load will fail.

<span id="page-14-0"></span>3.3.1 The TOE displays a successful match as below:

FIPS-140-2 HMAC-SHA256 software load verification passed

After the HMAC-SHA-256 integrity check passes, the node continues its normal bootup sequence including reading the config.cfg file and loading the configuration. The config.cfg file that is used to boot the node in FIPS-140-2 mode must not contain any configuration that is not supported in FIPS-140-2 mode. If such configuration is present in the config.cfg file when the node boots, the node will load the config.cfg file until the location of the offending configuration and then halt the configuration at that point. Upon a failure to load the config.cfg file, a failure message is printed on the console.

<span id="page-14-1"></span>3.3.2 The FIPS Power on self-test should pass successfully. Upon successful self-test cycle, the TOE should display the following result:

```
FIPS-140-2 Power-On Self-Test started
FIPS-140-2 Power-On Self-Test passed
```
*Note: If the POST fails, the TOE ceases operation. During this state no one can login, no traffic is passed, the TOE is not operational. If the problem is not corrected by the reboot, please contact Nokia technical assistance.*

### <span id="page-14-2"></span>**3.4 Configuring SSH Rekey**

The TOE restricts the ability to manage SSH (session keys) to security administrators via command line. The TOE is capable of rekeying. The TOE verifies the following thresholds:

- No longer than one hour
- No more than 1 GB of transmitted data

The TOE continuously checks both conditions. When either of the conditions are met, the TOE will initiate a rekey.

<span id="page-14-3"></span>3.4.1 To set the SSH rekey thresholds value, login as an authorized Security Administrator, and follow the steps below:

\*A:SR-xx# configure system security ssh key-re-exchange server minutes <minutes> no shutdown

 *Note: The TOE default data transmit size is 1 GB.*

#### <span id="page-14-4"></span>**3.5 SNMP Configuration**

<span id="page-14-5"></span>3.5.1 In the evaluated configuration, SNMP should be disabled (shutdown in configuration). To ensure SNMP service is disabled, run the following command:

\*A:SR-xx# configure system snmp \*A:SR-xx# >config>system>snmp#info --------------------------------------------- shutdown

----------------------------------------------

<span id="page-15-0"></span>3.5.2 To disable the SNMP, run the following command:

A:SR-xx# configure system snmp

\*A:SR-xx >config>system>snmp# shutdown

To save the configuration, use the command below:

\*A:SR-xx >config>system>snmp# /admin save

# <span id="page-15-1"></span>**4 Using an Audit Server**

Use the following procedure to configure an audit server.

### <span id="page-15-2"></span>**4.1 Prerequisites**

Configure an audit server on external IT environment.

#### <span id="page-15-3"></span>**4.2 Audit Server Requirements**

The TOE requires an HTTPS server such as NGINX or Apache. The TOE is capable of exporting audit logs to the external audit server using HTTP PUT requests over TLS v1.2 protocol.

### <span id="page-15-4"></span>**4.3 Configure TOE to communicate with an Audit Server**

For the TOE to successfully create a log file, the compact flash disk must have a minimum of 10% or 5MB of free space. The TOE is designed to store 6.8 GB records in compact flash drive. When the local storage space for audit data is full, the TOE will overwrite the oldest log file.

A cron script can be executed on the TOE to periodically transfer the log files from local storage to the external audit server. The TOE performs the transmission of logs periodically using a cron script. The cron script includes a URL of the external audit sever. The TOE can rollover from one log file to the next log file based on rollover time.

To use an audit server using trusted channel, follow the steps below:

#### <span id="page-15-5"></span>4.3.1 Create a cron script file using vi editor on the TOE:

\*A:SR-xx# /file vi <local-url>

#### <span id="page-15-6"></span>4.3.2 Enter the following text:

```
file copy cf3:/log/* https://a.b.c.d/rw/ force client-tls-
profile "client tls prof1"
```
<span id="page-15-7"></span>4.3.3 To save the script, run the following command:

```
Press [Esc] key followed by the colon (:), press [w] and hit
[Enter]
```
<span id="page-15-8"></span>4.3.4 To create script control, run the following command:

\*A:SR-xx# config>system# script-control \*A:SR-xx >config>system>script-control# script <script-name>

\*A:SR-xx >config>system>script-control>script# location "cf3:/filename" \*A:SR-xx >config>system>script-control>script# no shutdown \*A:SR-xx >config>system>script-control# script-policy <policyname> \*A:SR-xx >config>system>script-control>script-policy# results <file-url> \*A:SR-xx >config>system>script-control>script-policy# script <script-name> \*A:SR-xx >config>system>script-control>script-policy# no shutdown

#### <span id="page-16-0"></span>4.3.5 To create a cron job, run the following command:

\*A:SR-xx >config>system>cron# schedule <schedule-name> \*A:SR-xx >config>system>cron>sched# interval <seconds> \*A:SR-xx >config>system>cron>sched# count <number> \*A:SR-xx >config>system>cron>sched# script-policy <scriptpolicy-name> \*A:SR-xx >config>system>cron>sched# no shutdown

If the TLS connections used by the TOE is unintentionally broken, the security administrator needs to restart the connection, or the TOE will try to rejoin with the audit server.

#### <span id="page-16-1"></span>**4.4 Auditable Events**

#### <span id="page-16-2"></span>4.4.1 Format

The TOE generates a comprehensive set of audit logs that identify specific TOE operations whenever an auditable event occurs. Auditable events are specified in Table 5. Each audit record contains the date and time of event, type of event, subject identity, and the outcome (success or failure) of the event.

All configuration changes are recorded with subject identity as the user request is made through the command line interface (CLI) with either local or remote connection.

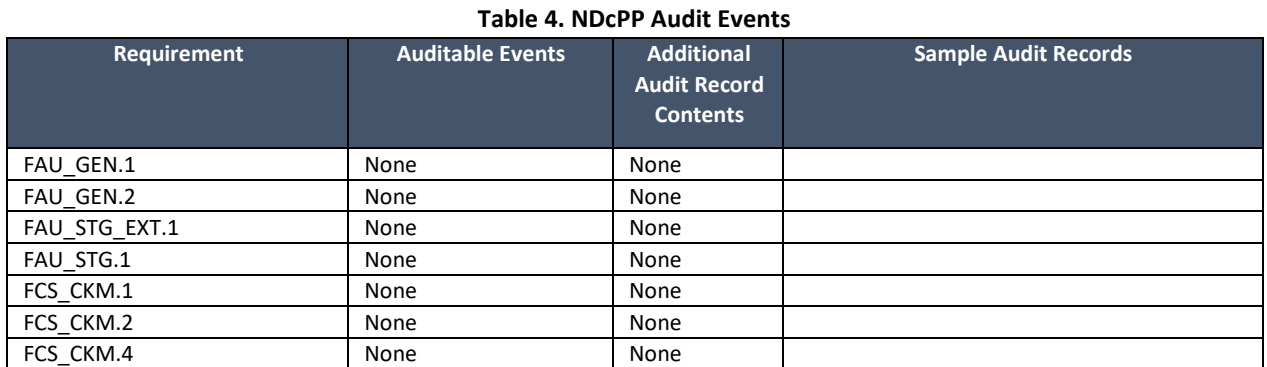

#### <span id="page-16-3"></span>4.4.2 NDcPP Audit Events

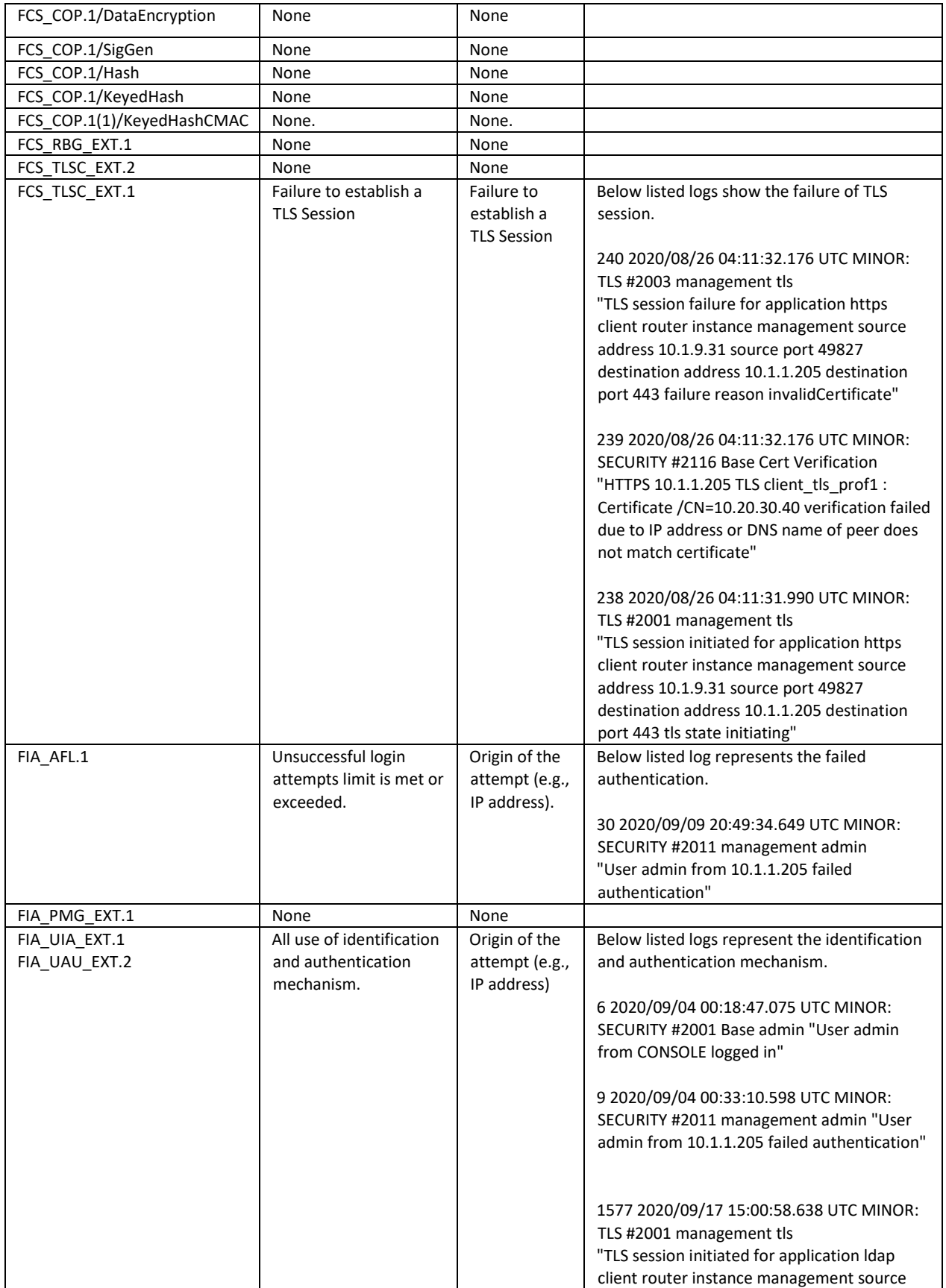

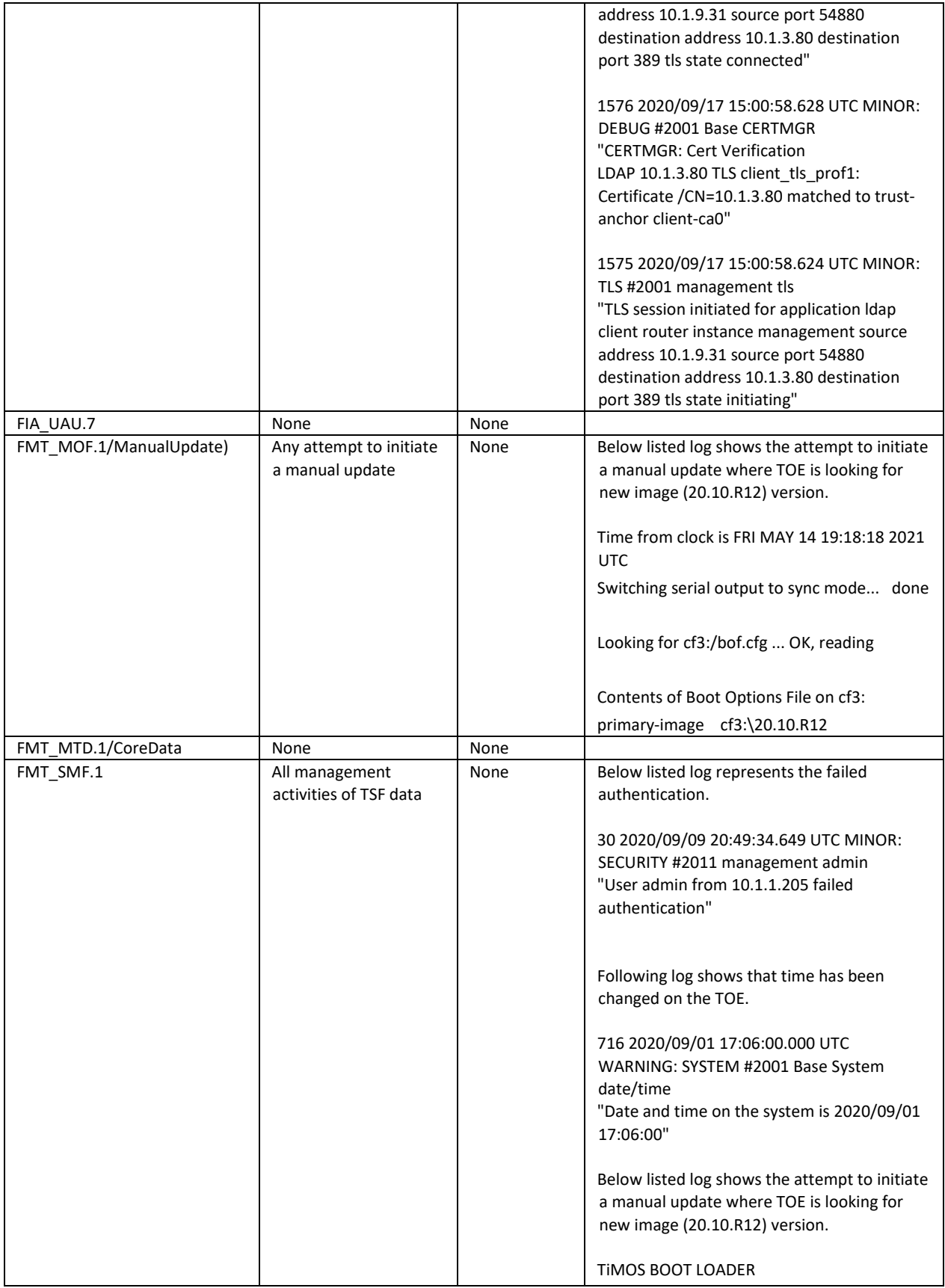

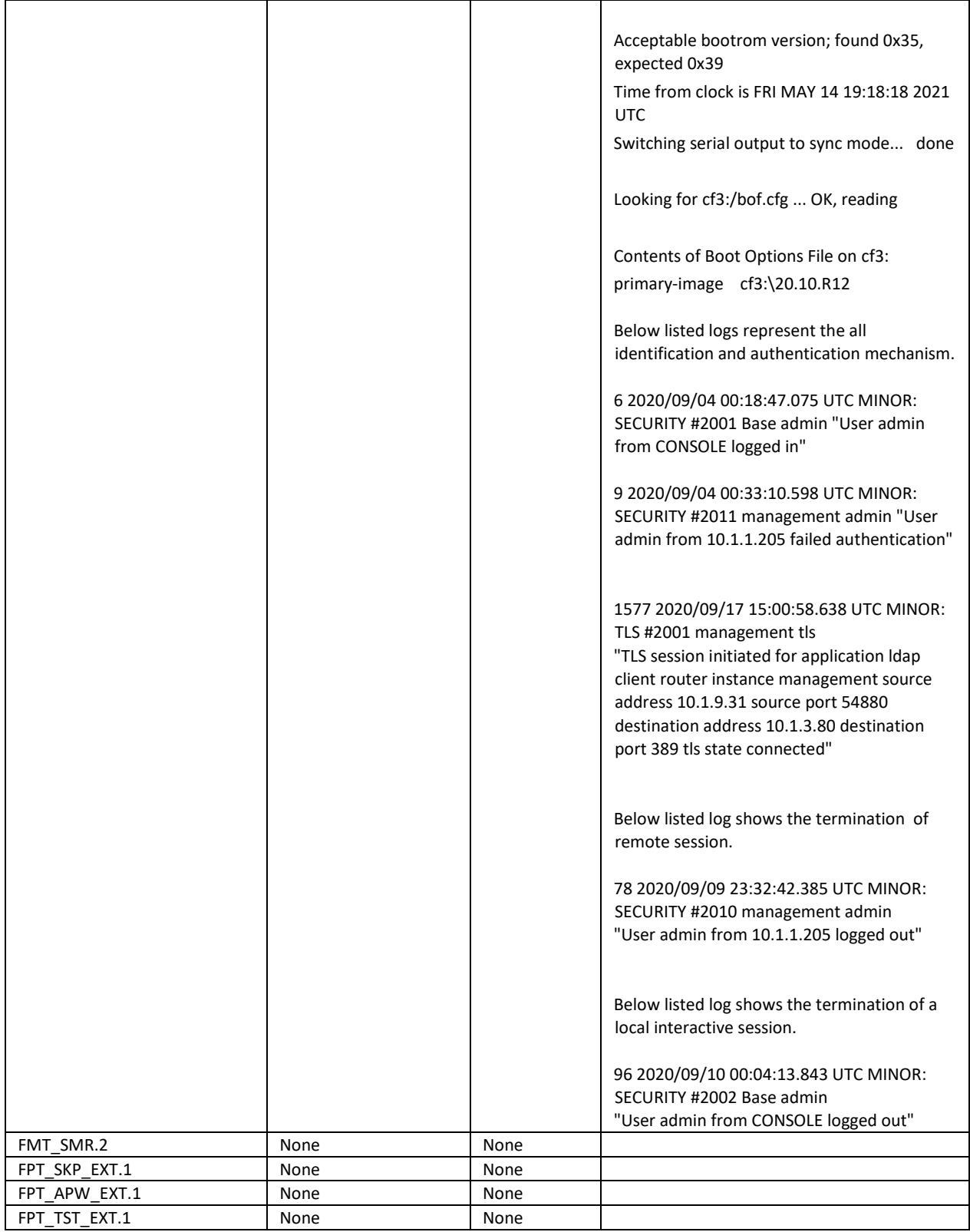

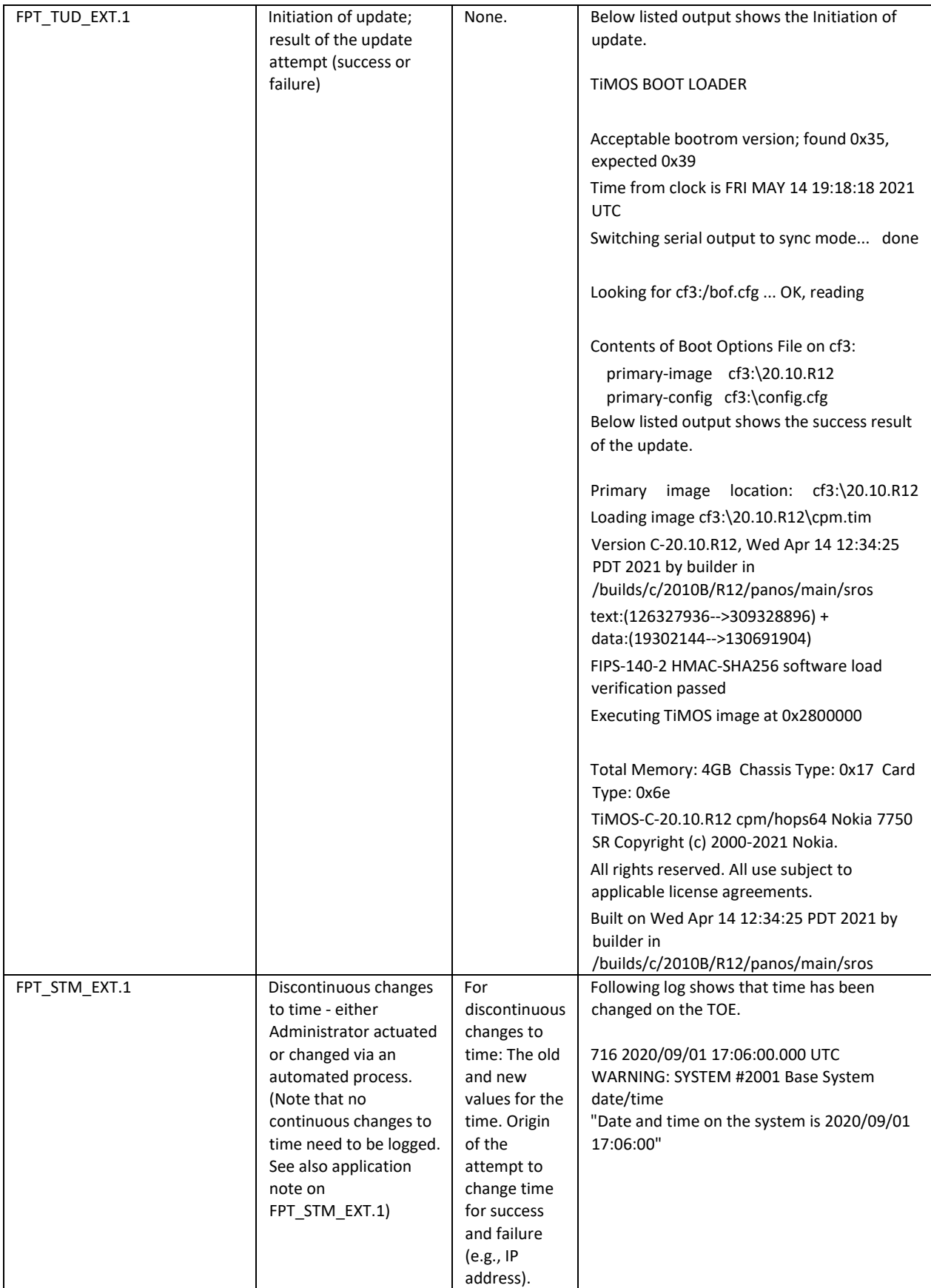

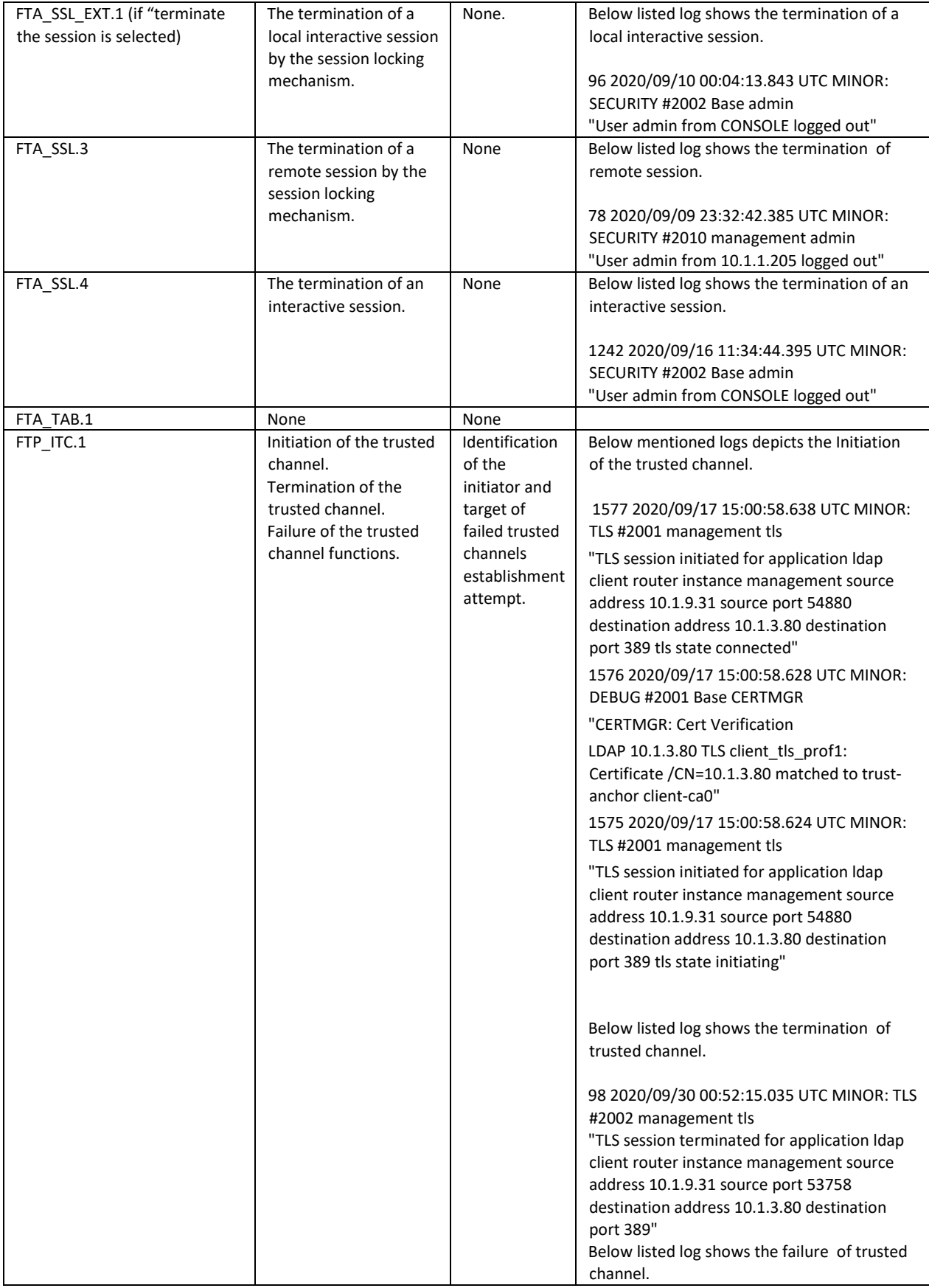

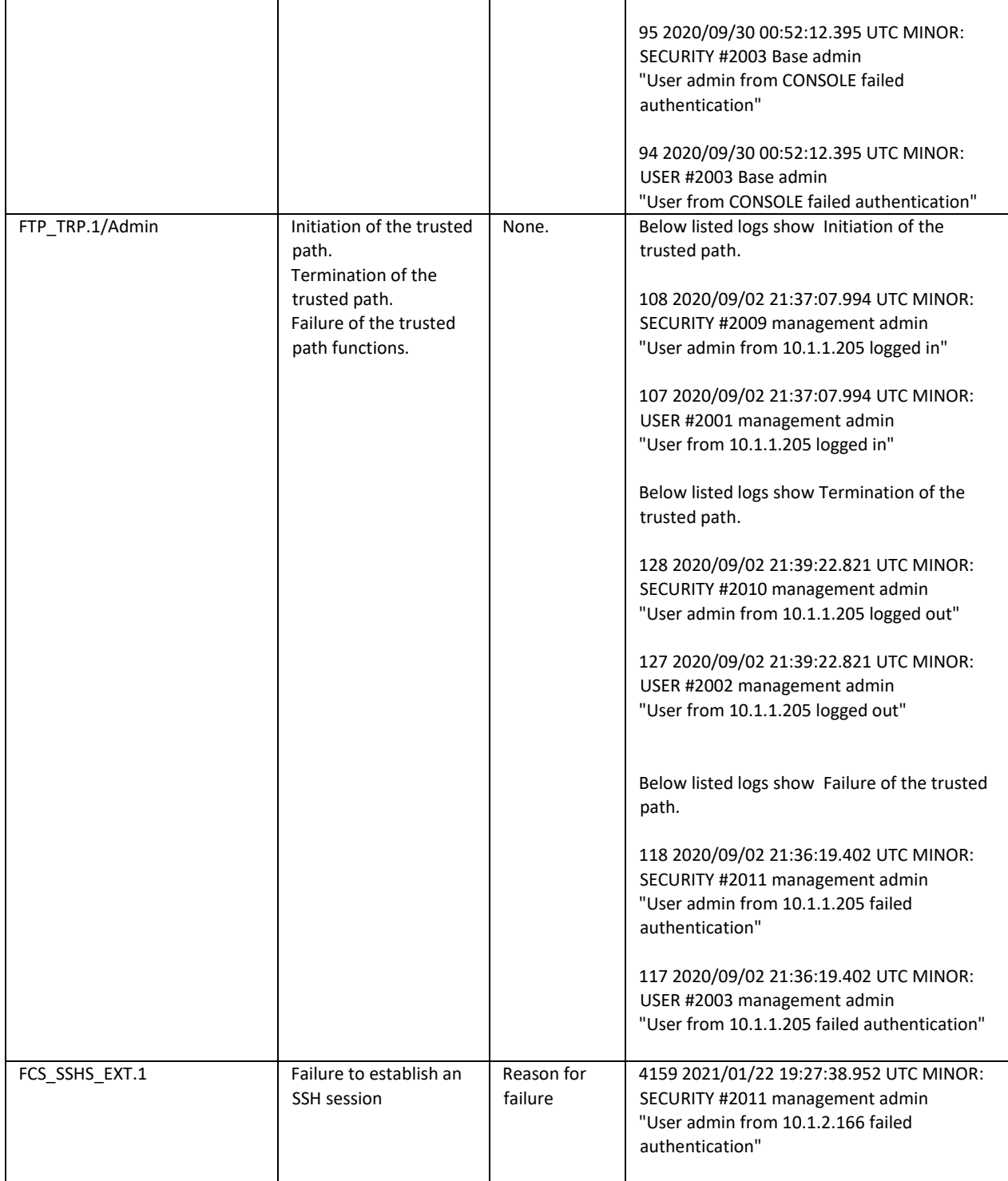

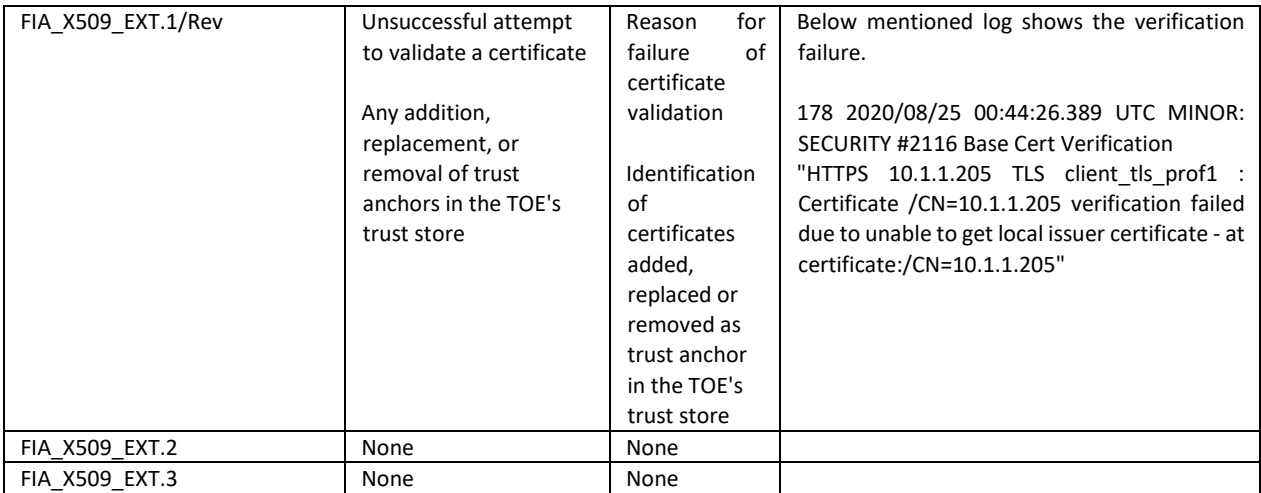

# <span id="page-23-0"></span>**5 Authentication**

# <span id="page-23-1"></span>**5.1 Role Based Access Control (RBAC)**

The TOE implements Role Based Access Control (RBAC). Security Administrative must login before they can access any administrative functions. The TOE restricts the ability to manage the TOE to Security Administrators. Only administrators can manage the certificates in TOE's trust store. Security Administrators can configure user's privilege that grant or deny privilege to users from login access via Console and Remote access.

For the purpose of the Common Criteria, only the Security Administrator role was tested.

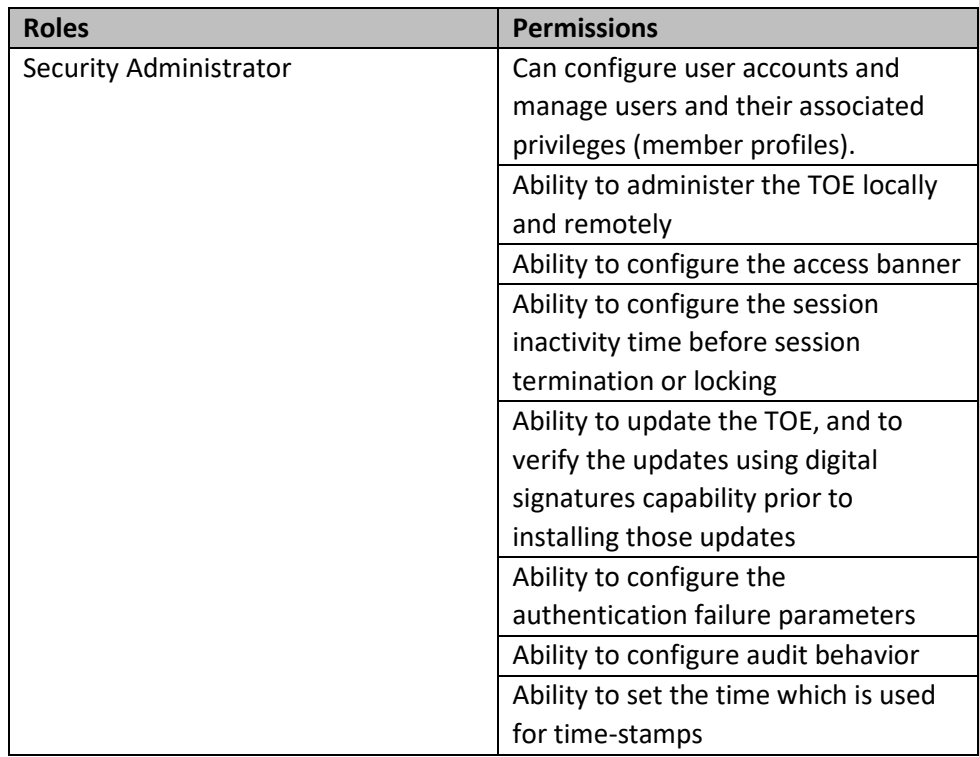

#### **Table 5 Roles and Permissions**

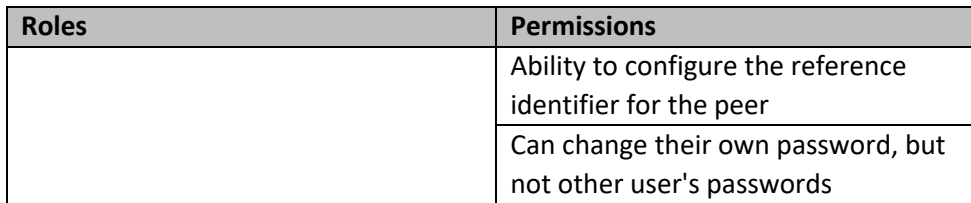

#### <span id="page-24-0"></span>5.1.1 Creating a user account

To create a local user account, use the command:

\*A:SR-xx# config system security user <user-name>

*Note: The privilege level can be assigned using "console member" command and selecting access level from the available profiles.*

\*A:SR-xx # config > system > security > user > console member <user-profile-name>

#### <span id="page-24-1"></span>5.1.2 Deleting a user account

To delete a local user account, use the command:

\*A:SR-xx# config system security no user <user-name>

#### <span id="page-24-2"></span>**5.2 Password Management**

Passwords can be composed of any combination of upper and lower case letters, numbers, and special characters that include: **"!", "@", "#", "\$", "%", "^", "&", "\*", "(", ")"**

Minimum password lengths shall be configurable to 6 to 50 characters. The minimum password length is 6 characters. The TOE only supports the creation of strong passwords.

<span id="page-24-3"></span>5.2.1 To create a user account and setting of the password use the following command:

\*A:SR-xx# configure system security user <username>

*Note: The username cannot be more than 32 characters.* 

```
*A:SR-xx# configure system security user <username> password
<password>
```
*Note: The plaintext password length cannot be more than 56 characters.*

<span id="page-24-4"></span>5.2.2 To set the minimum password length of six (6), use the following command:

\*A:SR-xx# configure system security password complexity-rules minimum-length 6

# <span id="page-25-0"></span>**5.3 Configure SSH Public Keys**

The TOE restricts the ability to manage SSH (session keys) to security administrators via command line. The Security Administrator has the ability to modify, generate, and delete the key for SSH.

Use the commands in this section to create a new public key for SSH user authentication. The public key can be used instead of the password to authenticate the remote user.

<span id="page-25-1"></span>5.3.1 Login as an authorized Security Administrator and import the public key for the user. Follow the steps below to set up the public key for SSH user authentication:

```
*A:SR-xx# configure system security user <user-name>
*A: SR-xx >config>system>security>user# public-keys rsa rsa-key
<rsa-public-key-id> create
*A: SR-xx >config>system>security>user>public-keys>rsa>rsa-key$
key-value <rsa-public-key-value>
Re-enter key <rsa-public-key-value>
```
# <span id="page-25-2"></span>**5.4 Configure X.509 Certificate Authentication for TLS Mutual Authentication**

The TOE restricts the ability to manage any configured X.509 certificates (public and private key pairs) to security administrators via command line.

The TOE supports the X.509v3 certificates as defined by RFC 5280 to support authentication of external TLS peers. Only RSA based certificates are supported. The TOE validates the certificates and the extendedKeyUsage field for "TLS Web Server Authentication" and "TLS Web Client Authentication." The TOE validates the extendedKeyUsage field according to the following rules:

- Server certificates presented for TLS must have the Server Authentication purpose (id-kp 1 with OID 1.3.6.1.5.5.7.3.1) in the extendedKeyUsage field.
- Client certificates presented for TLS must have the Client Authentication purpose (id-kp 2 with OID 1.3.6.1.5.5.7.3.2) in the extendedKeyUsage field.

The TOE will only treat a certificate as a CA certificate if the basicConstraints extension is present and the CA flag is set to TRUE. When the TOE receives a remote certificate during the secure channel establishment, the validity of the remote entity certificate is verified. The TOE also verifies the chain of trust by validating each certificate contained in the chain and verifying that a certificate path consists of trusted CA certificates and verify the validity of the certificates. These checks are done prior to loading the certificates onto the TOE.

Revocation check is performed on end-entity and intermediate certificates. If the TOE is unable to establish a connection to determine the validity of a certificate, the TOE will not accept the certificate.The TOE restricts the ability to manage any configured X.509 certificates (public and private key pairs) to security administrators via command line.

The TOE can be configured to use X.509v3 certificates for authentication. Only RSA certificates are supported. The TOE validates the certificates and the extendedKeyUsage field for "TLS Web Server Authentication" and "TLS Web Client Authentication."

<span id="page-25-3"></span>5.4.1 To configure the certificate revocation on the TOE, use the following commands:

```
*A: SR-xx# config system security pki ca-profile <name>
revocation-check crls
```
# <span id="page-26-0"></span>**5.5 Generation of a Certificate Signing Request**

The TOE generates a Certificate Request as specified by RFC 2986 and is be able to provide the following information in the request: public key and Common Name, Country, Organization, and Organizational Unit. The TOE validates the chain of certificates from the Root CA upon receiving the CA Certificate Response.

The TOE does not support the "device-specific information" within Certificate Request message.

<span id="page-26-1"></span>5.5.1 Login as an authorized Security Administrator, and create a keypair using the following command:

```
*A:SR-xx# /admin certificate gen-keypair <url-string> type rsa
size 2048
```
*Note: The TOE accepts RSA keys of at least 2048 bits up to 8192 bits in key length. The default key size is 2048.*

<span id="page-26-2"></span>5.5.2 Once the keypair has been created, run the following commands to create a Certificate Signing Request (CSR):

```
*A:SR-xx# /admin certificate gen-local-cert-req keypair <url-
string> subject-dn CN=<a.b.c.d>, C=<country>, O=<c>crganizationname>,OU=<organizational unit> file <url-string>
```
### <span id="page-26-3"></span>**5.6 Authentication Failure Handling**

The Security Administrator can configure the maximum number of failed attempts for the CLI interface. The TOE allows the administrator to configure the number of successive failed authentication attempts within allowed time (in minutes).

```
*A:SR-xx#/configure system security password
*A:SR-xx>config>system>security>password# attempts <count> time
<minutes> lockout <minutes>
```
When a user fails to authenticate a number of times equal to the configured limit, the TOE locks the claimed user identity until the configured time is reached.

Administrators can configure unsuccessful authentication attempts range between  $1 - 64$  within a configurable time limit of 0 to 60 minutes. When the account is locked, the TOE does not permit any further actions until the account is accessible.

The authentication failures cannot lead to a situation where no administrator access is available. A user would be configured to access the LDAP server which would provide local access to the TOE. The LDAP server is not subject to lockout.

# <span id="page-26-4"></span>**5.7 Logging out of the local CLI and remote SSH interfaces**

To facilitate ending a session, the administrative user must log out of the TOE.

<span id="page-26-5"></span>5.7.1 Local CLI and remote SSH, use the following command:

\*A:SR-xx # logout

# <span id="page-27-0"></span>**6 Cryptographic Protocols**

Enabling CC-NDcPP compliance will ensure that only certified algorithms and key sizes are available for use by the appliance. The TOE restricts the ability to manage SSH (session keys), TLS (session keys), and any configured X.509 certificates (public and private key pairs) to security administrators via command line. The Security Administrator has the ability to configure, modify, generate, and delete the key for SSH.

# <span id="page-27-1"></span>**6.1 SSH**

<span id="page-27-2"></span>6.1.1 To configure the permissible SSH server cipher algorithm for the system services, login as an authorized Security Administrator, and follow the steps below:

```
*A:SR-xx # /config system security ssh server-cipher-list
protocol-version 2 cipher 190 name aes256-ctr
*A:SR-xx # config > system > security > ssh# server-cipher-list
protocol-version 2 cipher 194 name aes128-ctr
*A:SR-xx # config > system > security > ssh# server-cipher-list
protocol-version 2 cipher 200 name aes128-cbc
*A:SR-xx # config > system > security > ssh# server-cipher-list
protocol-version 2 cipher 230 name aes256-cbc
```
<span id="page-27-3"></span>6.1.2 To configure the SSH key-exchange for Diffie-Hellman keys for the system services, login as an authorized Security Administrator, and follow the steps below:

```
*A:SR-xx >config>system>security>ssh>server-kex# kex <index>
name diffie-hellman-group14-sha1
*A:SR-xx >config>system>security>ssh>server-kex# kex <index>
name diffie-hellman-group14-sha256
*A:SR-xx >config>system>security>ssh>server-kex# kex <index>
name diffie-hellman-group16-sha512
```
<span id="page-27-4"></span>6.1.3 To configure the allowed message authentication code algorithm for SSHv2 protocol, login as an authorized Security Administrator, and follow the steps below:

```
*A:SR-xx >config>system>security>ssh>server-mac# mac <index>
name hmac-sha2-512
*A:SR-xx >config>system>security>ssh>server-mac# mac <index>
name hmac-sha2-256
*A:SR-xx >config>system>security>ssh>server-mac# mac <index>
name hmac-sha1
```
*Note: The TOE only accepts RSA public key.*

# <span id="page-27-5"></span>**6.2 TLS**

The TOE restricts the ability to manage TLS (session keys), and any configured X.509 certificates (public and private key pairs) to security administrators via command line.

The TOE will only treat a certificate as a CA certificate if the basicConstraints extension is present and the CA flag is set to TRUE. When the TOE receives a remote certificate during the secure channel establishment, the validity of the remote entity certificate is verified. The TOE also verifies the chain of trust by validating each certificate contained in the chain and verifying that a certificate path consists of trusted CA certificates and verify the validity of the certificates. These checks are done prior to loading the certificates onto the TOE.

#### <span id="page-28-0"></span>6.2.1 Prerequisites

Create certificates using available tool which includes Root, Intermediate, Client and Server certificates. Additionally, create CRLs of Root and Intermediate certificates.

Import Root, Intermediate, client certificates and CRL in .der format to the TOE. *Note: Make sure the time on the TOE is in UTC time zone.*

The TOE validates the revocation status of the certificate using a Certificate Revocation List (CRL) as specified in RFC 5280 Section 6.3, Certificate Revocation List (CRL) as specified in RFC 5759 Section 5. Revocation check is performed on end-entity and intermediate certificates. If the TOE is unable to establish a connection to determine the validity of a certificate, the TOE will not accept the certificate.

<span id="page-28-1"></span>6.2.2 Login as an authorized Security Administrator, and import Root certificate and CRL using command below:

\*A:SR-xx # / admin certificate import type cert input "certificate path with name" output "certificate name" format der \*A:SR-xx # / admin certificate import type crl input "CRL path with name" output "CRL name" format der

#### **Example**:

\*A:SR-xx # / admin certificate import type cert input cf1:/client\_ca0.cer output client\_ca0.cer format der \*A:SR-xx # / admin certificate import type crl input cf1:/client\_ca0.crl output client\_ca0.crl format der

<span id="page-28-2"></span>6.2.3 Login as an authorized Security Administrator, and import Intermediate Root certificate and Intermediate CRL using the command below:

A:SR-xx # / admin certificate import type cert input "certificate path with name" output "certificate name" format der \*A:SR-xx # / admin certificate import type crl input "CRL path with name" output "CRL name" format der

#### **Example**:

\*A:SR-xx # / admin certificate import type cert input cf1:/ICA.cer output ICA.cer format der \*A:SR-xx # / admin certificate import type crl input cf1:/ICA.crl output ICA.crl format der

The TOE validates the extendedKeyUsage field for each certificate as they are presented. The server certificate presented for TLS must have the Server Authentication purpose (id-kp 1 with OID 1.3.6.1.5.5.7.3.1) in the extendedKeyUsage field. Similarly, client certificate presented for TLS must have the Client Authentication purpose (id-kp 2 with OID 1.3.6.1.5.5.7.3.2) in the extendedKeyUsage field. Certificates used for trusted updates and executable code integrity verification shall have the Code Signing purpose (id-kp 3 with OID 1.3.6.1.5.5.7.3.3) in the extendedKeyUsage field.

<span id="page-29-0"></span>6.2.4 Login as an authorized Security Administrator, and import client certificate using the command below:

```
A:SR-xx # / admin certificate import type cert input 
"certificate path with name" output "certificate name" format
der validate-cert-chain
```
#### **Example**:

\*A:SR-xx # / admin certificate import type cert input cf1:/client.cer output client.cer format der validate-cert-chain

*Note: If the TOE is unable to establish a connection to determine the validity of a certificate, the TOE will not accept the certificate.*

<span id="page-29-1"></span>6.2.5 To configure "ca-profile" for TLS cert profiles, follow the steps below:

```
A:SR-xx # /configure system security pki ca-profile <name>
*A:SR-xx >config>system>security>pki>ca-profile# cert-file
<filename>
*A:SR-xx >config>system>security>pki>ca-profile# crl-file
<filename>
*A:SR-xx >config>system>security>pki>ca-profile# auto-crl-update
*A:SR-xx >config>system>security>pki> ca-profile# auto-crl-
update# crl-urls url-entry <entry-id>
*A:SR-xx >config>system>security>pki>ca-prof>auto-crl-
update>crl-urls>url-entry# file-transmission-profile <profile-
name>
```
*Note: The file-transmission-profile needs to be created using commands below:*

\*A:SR-xx # /config system file-transmission-profile <name> \*A:SR-xx >config>system>security>pki>ca-profile#

#### <span id="page-30-0"></span>6.2.6 Configuring a TLS cert prof

```
*A:SR-xx # /configure system security tls cert-profile <profile-
name> create
*A:SR-xx>config>system>security>tls>cert-profile>entry <entry-
id>
*A:SR-xx >config>system>security>tls>cert-profile>entry# cert
<cert-filename>
*A:SR-xx >config>system>security>tls>cert-profile>entry# key
<key-filename>
*A:SR-xx >config>system>security>tls>cert-profile>entry# send-
chain ca-profile <name>
```
*Note: The ca-profile should be already configured on the TOE PKI settings.*

#### <span id="page-30-1"></span>6.2.7 Configuring a client-cipher-list

```
*A:SR-xx >config>system>security>tls# client-cipher-list <name>
*A:SR-xx >config>system>security>tls# client-cipher-list> cipher
<index> name <cipher-suite-code>
```
*Note: The TOE allows following tls cipher-suite. Configure the cipher-suite-code for each tls ciphers*

```
tls-rsa-with-aes256-cbc-sha256
tls-rsa-with-aes256-cbc-sha
tls-rsa-with-aes128-cbc-sha256
tls-rsa-with-aes128-cbc-sha
```
*Note: The TOE supports IPv4 and IPv6 addresses as a reference identifier and they are enabled on the TOE.*

#### <span id="page-30-2"></span>6.2.8 Configuring a TLS Trust Anchor

```
*A:SR-xx >config>system>security>tls# trust-anchor-profile
<name>*A:SR-xx >config>system>security>tls>trust-anchor-profile#
trust-anchor <ca-profile-name>
```
*Note: Use the ca-profile-name already configured on the section 7.2.4*

#### <span id="page-30-3"></span>6.2.9 Configuring a client tls prof

```
*A:SR-xx >config>system>security>tls# client-tls-profile <name>
*A:SR-xx >config>system>security>tls>client-tls-profile# cert-
profile <name>
```
#### *Note: Use the cert-profile already configured on the section 7.2.5*

```
*A:SR-xx >config>system>security>tls>client-tls-profile# cipher-
list <name>
```

```
*A:SR-xx >config>system>security>tls>client-tls-profile# trust-
anchor-profile <name>
```
*Note: Use the "trust-anchor profile" already configured on the section 7.2.7*

```
*A:SR-xx >config>system>security>tls>client-tls-profile# no
shutdown
```
<span id="page-31-0"></span>6.2.10 Activate the "cert-profile"

To activate the cert-profile, execute "no shutdown" command.

```
*A:SR-xx # /configure system security tls cert-profile cert-
profile <name> no shutdown
```
# <span id="page-31-1"></span>**7 Performing Manual Software Updates on the TOE**

Customers receive a compact flash with the updated software or are instructed to copy a downloaded image onto a compact flash (received out of band). Customers must log in to Nokia's secured portal to download software updates, and then copy it onto the compact flash. The compact flash is inserted into the standby CPM and then plugged into the chassis.

The TOE provides means to authenticate firmware updates to the TOE using a published hash prior to installing the firmware. The "hmac-sha256.txt" file is included in the software update bundle that has published hash values.

#### <span id="page-31-2"></span>**7.1 Prerequisites**

<span id="page-31-3"></span>7.1.1 Determine the current version of the TOE by running the following command:

\*A:SR-xx# show version

*Note: To perform a manual update, administrator must have a console connection to the TOE. Prior to performing manual software update, confirm all running configuration are saved.* 

<span id="page-31-4"></span>7.1.2 To save any configuration, run the following the command:

```
*A:SR-xx# /admin save
*A:SR-xx# /bof save
```
#### <span id="page-31-5"></span>**7.2 Update the boot options**

<span id="page-31-6"></span>7.2.1 To update the boot options file (bof) with the new image file, follow the steps below:

```
*A:SR-xx# bof
*A:SR-xx >bof# primary-image cf3:\filename\
*A:SR-xx >bof# save
```
#### <span id="page-31-7"></span>**7.3 Reboot the TOE**

\*A:SR-xx# /admin reboot now

#### *Note: The BOF must be located on the same compact flash drive as the boot.ldr file.*

When the standby CPM boots, it searches for the bootloader in cf3:\ and after finding the boot.ldr, it looks for the file cf3:\bof.cfg

The runtime image attempts to locate the configuration file as configured in the BOF. The first location searched is the primary configuration location. If not found, the secondary configuration location is searched, and lastly, the tertiary configuration location is searched.

Once it detects the standby CPM is operational with the new updated software, then the operator has the option to switchover to the standby CPM running the authenticated software.

*Note: The administrator must authorize the switchover to the standby CPM within 3 seconds.* 

This switchover mechanism provides minimal service interruption during a software upgrade.

#### <span id="page-32-0"></span>7.3.1 To update the settings on the TOE, follow the steps below:

- 1. Type "sros" and hit ENTER within 22 seconds to begin changing parameters: sros
- 2. Press ENTER to begin
- 3. Update the Software Image URL to cf3:\filename\
- 4. Press ENTER
- 5. Press ENTER to keep the existing Config URL
- 6. Enter "no" to for IPv4 Autoconfiguration
- 7. Enter "no" to for IPv6 Autoconfiguration
- 8. Enter "yes" to preserve all existing network settings
- 9. Enter "yes" to preserve all existing ip network settings
- 10. Enter "yes" to preserve all existing ipv6 network settings
- 11. Press ENTER to keep the existing fips-140-2 configuration
- 12. Enter "no" for Automated-Provisioning
- 13. Enter "yes" to overwrite cf3:/bof.cfg with the new settings

Once the new config setting is successfully saved, the TOE loads the new image file from the primaryimage location.

### <span id="page-32-1"></span>**7.4 HMAC-SHA-256 integrity check**

When the standby CPM boots, its bootloader will extract the published hmac-sha256 hash from a file in the compact flash and compare it with the hmac-sha256 hash computed over the new software binary. If the hashes match, then it will "jump" into or run the new software binary. Otherwise, it will show a FIPS HMAC-SHA256 error on the console, reboot and repeat the cycle. Meanwhile, the active CPM in the same chassis is still running the current software.

<span id="page-32-2"></span>7.4.1 The TOE displays a successful match as below:

FIPS-140-2 HMAC-SHA256 software load verification passed

With every firmware update, the FIPS Power on self-test should pass successfully.

### <span id="page-32-3"></span>**7.5 Self-Test**

Cryptographic module startup tests are executed on the CPM when the node boots to ensure the associated approved FIPS-140-2 algorithms are operating correctly.

<span id="page-32-4"></span>7.5.1 Upon successful self-test cycle, the TOE displays following result:

FIPS-140-2 Power-On Self-Test started

FIPS-140-2 Power-On Self-Test passed

### <span id="page-33-0"></span>**7.6 Updated Image Version**

<span id="page-33-1"></span>7.6.1 After the successful completion of the image update, login as an authorized Security Administrator and check the image version as below:

\*A:SR-xx# show version

# <span id="page-33-2"></span>**8 Setting Time**

For CC-NDcPP compliance, time can be manually set. Ensure that NTP client has been disabled. To set the date and time, use the following commands,

<span id="page-33-3"></span>8.1.1 Set the system time :

\*A:SR-xx# admin set-time <YYYY/MM/DD>

<span id="page-33-4"></span>8.1.2 Confirm the system time and date:

\*A:SR-xx# show time

<span id="page-33-5"></span>8.1.3 Save the provisioned setting to the configuration file:

\*A:SR-xx# /admin save

# <span id="page-33-6"></span>**9 Automatic Logout due to Session Inactivity**

A Security Administrator can configure maximum inactivity times for administrative sessions through the TOE local console CLI and remote SSH CLI interfaces. The default value is 30 minutes for the local console CLI and remote SSH CLI interfaces. The configuration of inactivity periods is a global parameter for the chassis, and it get applied to all connections. Each connection has its own count down, but the timeout value is global. When the interface has been idle for more than the configured period of time, the session will be terminated and will require authentication to establish a new session.

# <span id="page-33-7"></span>**9.1 Setting the inactivity period**

<span id="page-33-8"></span>9.1.1 To set the inactivity period for both local CLI and remote SSH, use the following commands:

\*A:SR-xx# configure system login-control idle-timeout <minutes>

# <span id="page-33-9"></span>**10 Setting Login Banners**

Security Administrators can create a customized pre-login message that will be displayed at the following interfaces:

- Local console CLI
- Remote SSH CLI

This banner will be displayed prior to allowing Security Administrator access through those interfaces.

<span id="page-33-10"></span>10.1.1 Customizing Pre-login messages Using the local CLI and remote SSH Interfaces

Use the following command to configure the Login Banner:

\*A:SR-xx# configure system login-control pre-login-message <login-text-string>

*Note: The message can be 900 characters long.*

# <span id="page-34-0"></span>**11 References**

# <span id="page-35-0"></span>**12 Acronym Table**

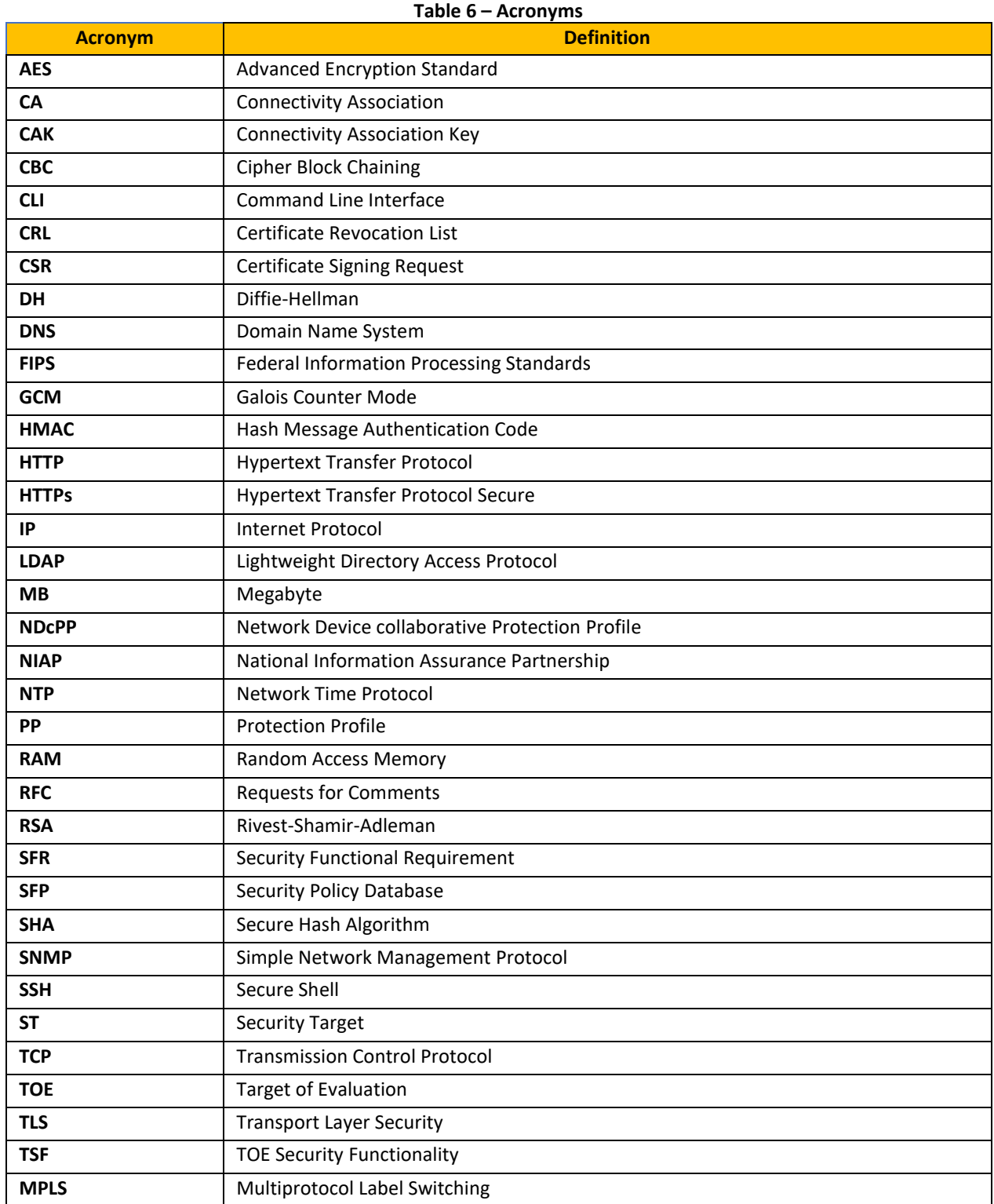